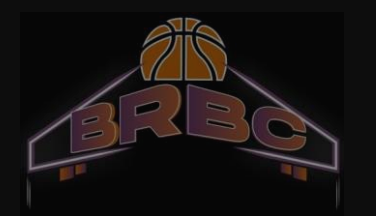

# Tutoriel e-Licence

#### E-Licence « JE SUIS »

Saisir la date de naissance de la personne concernée par la licence

Si vous avez reçu plusieurs emails pour plusieurs personnes de votre famille à inscrire, veillez à utiliser le bon email pour la bonne personne

Cliquez sur les images demandées du **Captcha** 

Cliquez sur « J'y vais »

## **@FFBB**

**BIENVENUE SUR e-LICENCE** Le site de la FFBB pour la préinscription à la licence fédérale 2021-2022

Annule protéger vos données personnelles, veuillez fournir la date de naissance associée à cette préinscription

#### **JJ/MMVAAAA**

Afin de vérifier que vous n'êtes pas un robot veuillez cliquer sur les 2 images décrites : Ballon basket Wilson 3x3, Sifflet

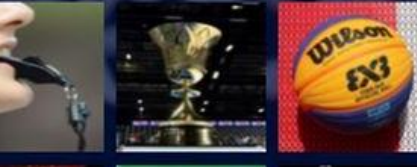

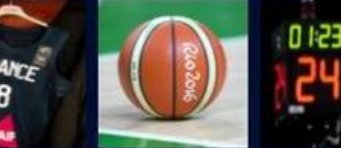

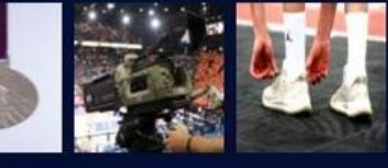

**J'Y VAIS** 

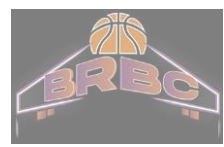

### E-Licence « JE SUIS »

Vérifiez les informations concernant le/la licencié

Corrigez et/ou complétez le cas échéant

La photo de la personne est à télécharger si elle n'est pas déjà présente (ou à changer si elle date de plus **de 3 ans**)

Puis cliquez sur "Je valide"

Attention aux nouvelles zones obligatoires à

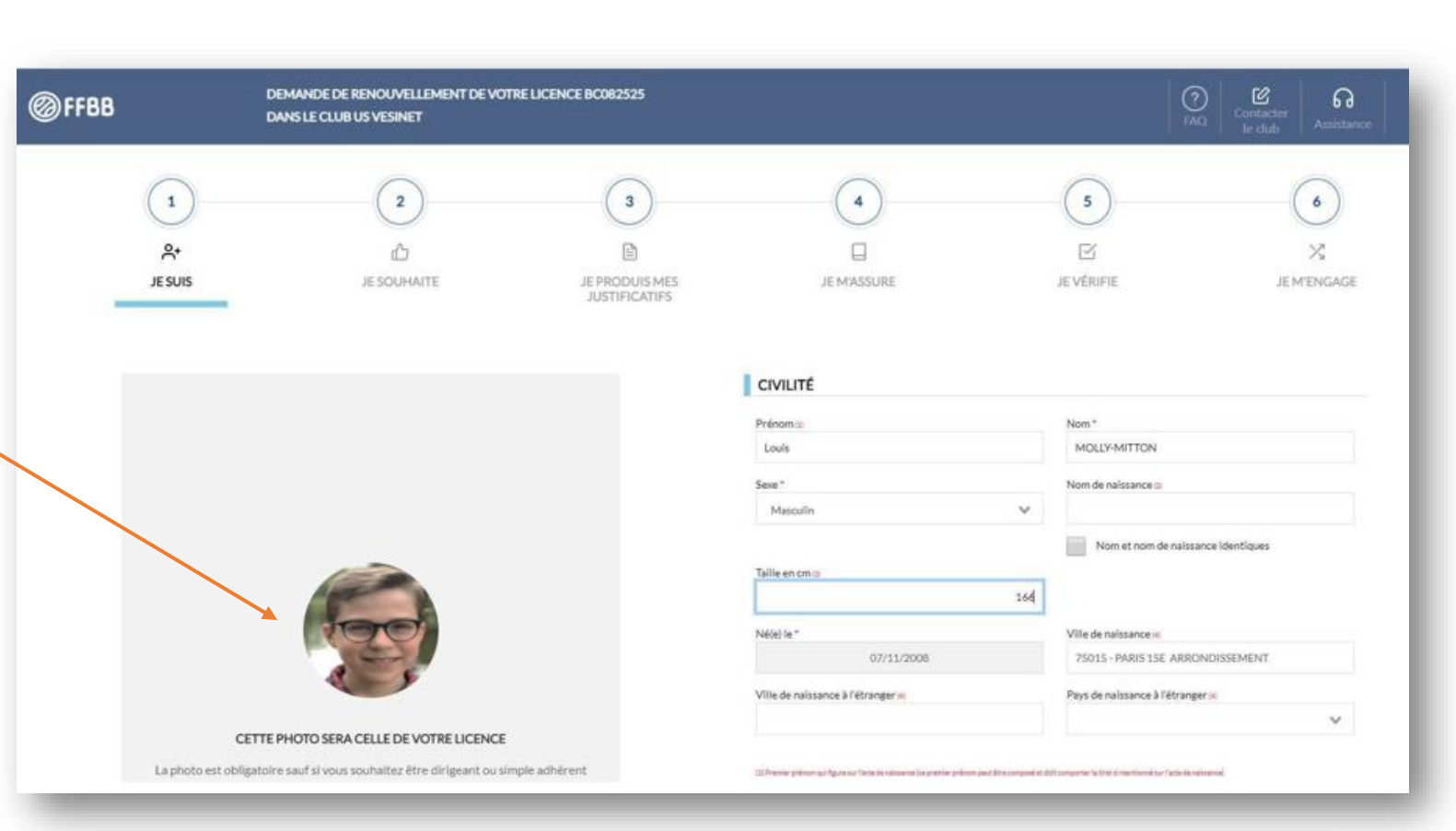

remplir (ex: nom de naissance) Si vous ne disposez pas d'une photo d'identité scannée, vous pouvez utiliser votre téléphone portable. **Attention choisir une photo au format « papier d'identité » (visage en gros plan).**  Le BRBC ne retouchera aucune photo, les photos de vacances, de groupes ou autres ne seront pas acceptées.

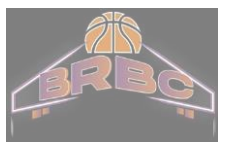

### E-Licence « JE SOUHAITE »

Sélectionnez la pratique souhaitée : Compétition ou Loisir

Vous pouvez également choisir la 3ème option dans le cas où vous souhaitez assurer un rôle dans le club sans pratiquer vous- même le basket : coach, responsable de salle, arbitre, dirigeant, etc…

Complétez la partie "Je souhaite exercer une ou plusieurs fonctions dans mon club"

Cliquez sur "Je valide"

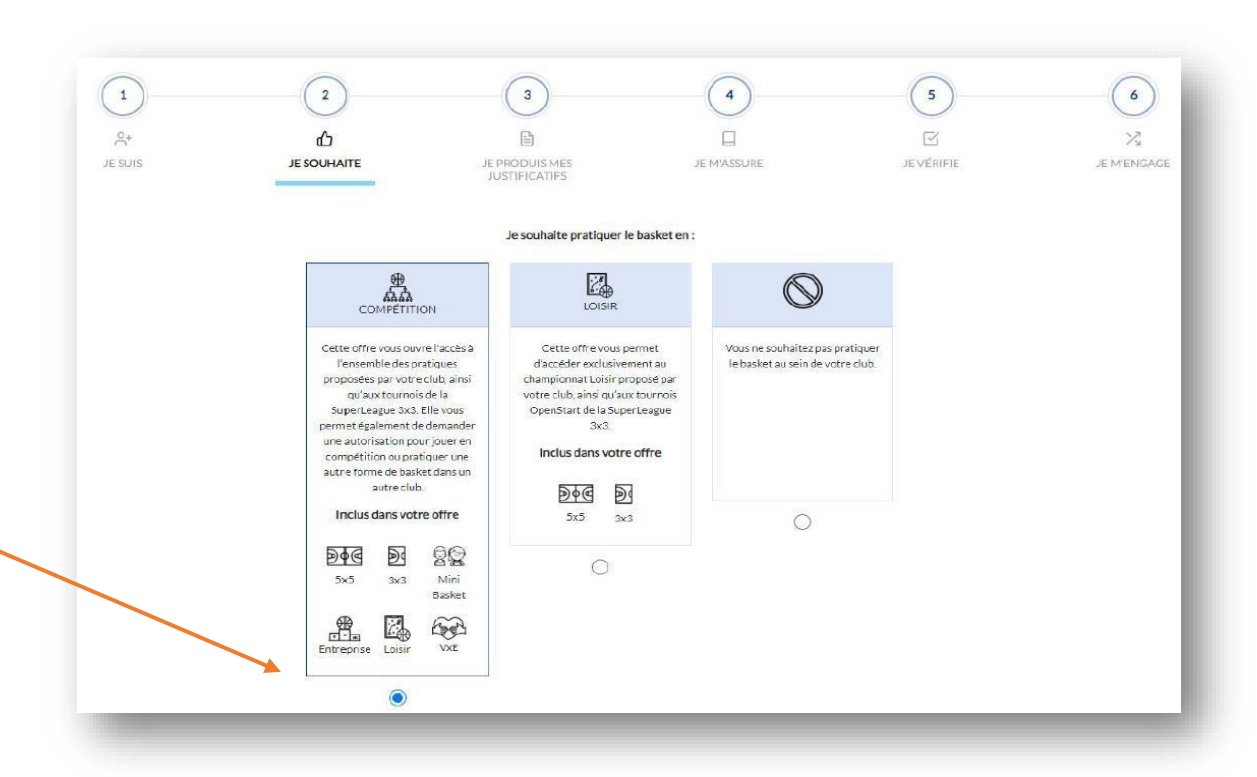

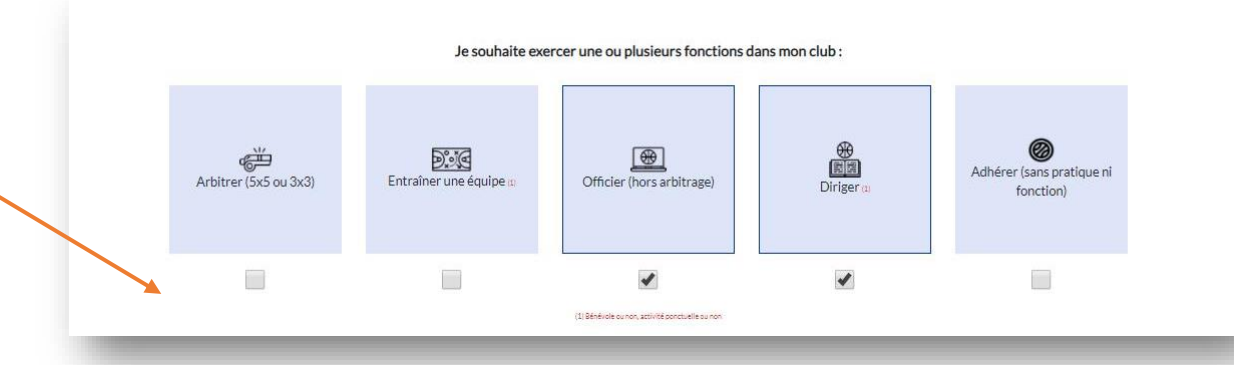

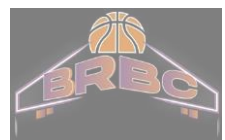

#### E-Licence « JE PRODUIS MES JUSTIFICATIFS »

La liste des justificatifs requis pour votre pré-inscription est affichée.

Téléchargez les documents requis (certificat médical ou questionnaire de santé en fonction de votre situation)

Pour les mineurs, il n'est plus nécessaire d'avoir un certificat médical, même lors d'une création de licence.

Il suffit de télécharger et de répondre par vous-même à ce questionnaire de santé.

La production d'un certificat demeure lorsque les réponses à ce questionnaire conduisent à un examen médical

Pour les majeurs, obligation de fournir un certificat médical de moins de 3 ans (création et renouvellement)

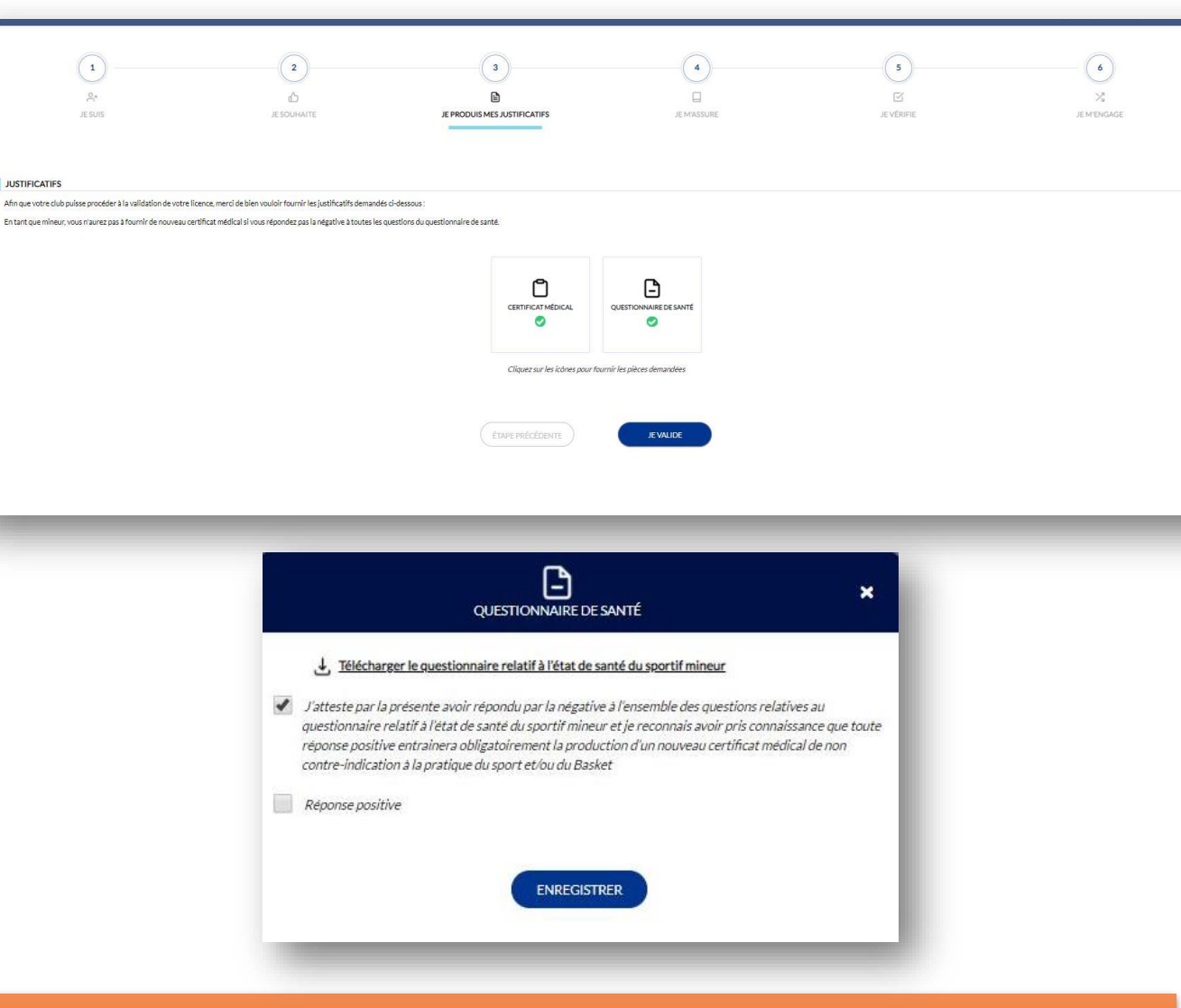

 $0 +$ 

**JUSTIFICATIFS** 

Pour savoir si un certificat médical ou de surclassement vous est demandé. merci de vous référer à la section Inscriptions ➔ Médical

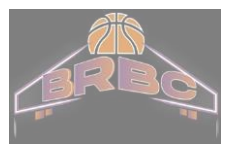

#### E-Licence « JE M'ASSURE»

Complétez la partie Assurance: indiquez votre nom, prénom et cochez l'option choisie

L'option A est recommandée (compris dans le tarif licence)

Si vous choisissez l'option A+, B ou C, la différence de tarif d'assurance sera à votre charge

Prenez connaissance des Notices

Obligatoire, il faut crawler jusqu'en bas sinon vous ne pouvez pas cliquer sur « j'ai lu »

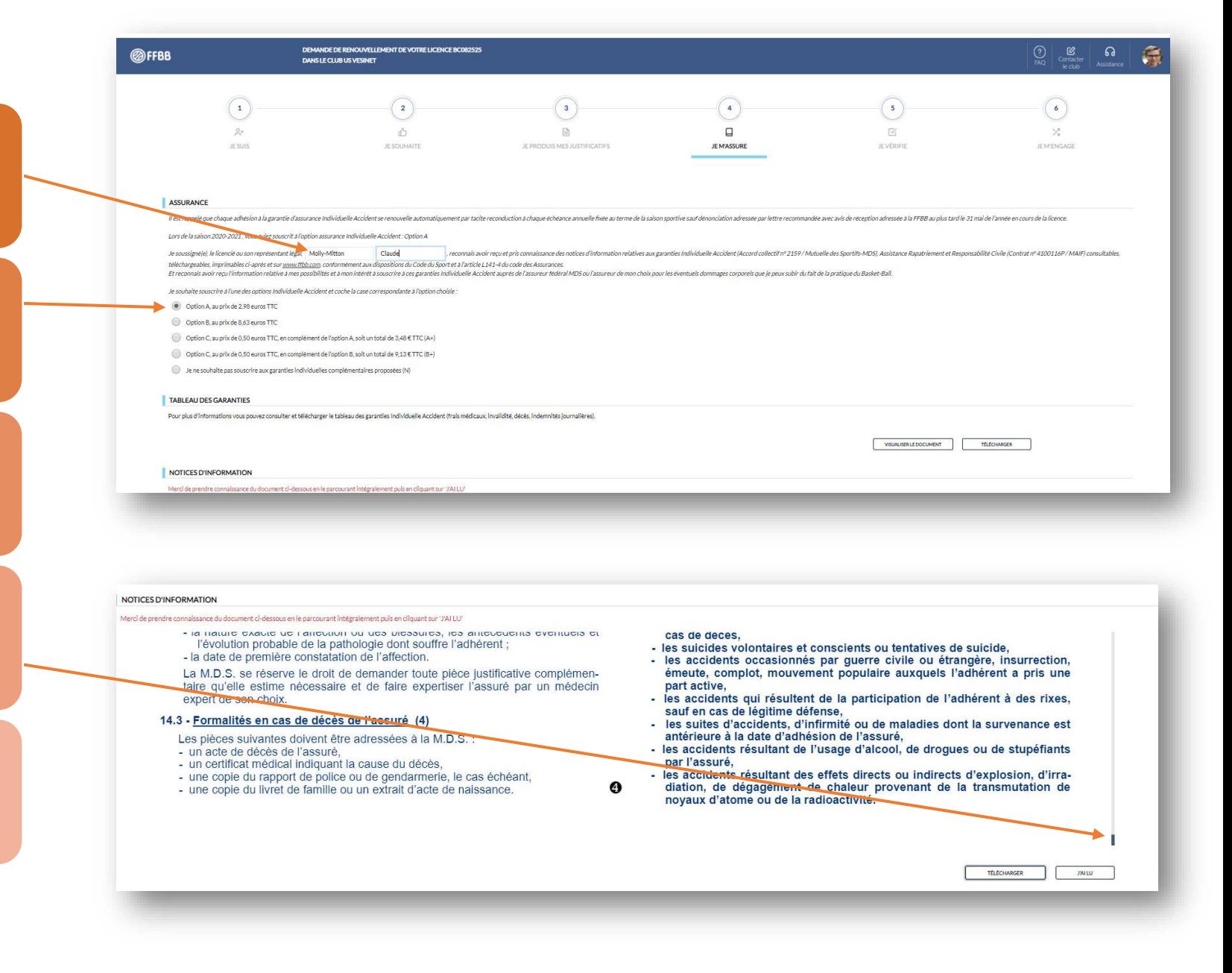

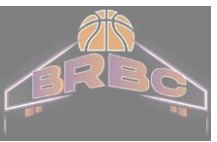

### E-Licence « JE VERIFIE»

Vérifiez le récapitulatif des informations saisies

Apportez les éventuelles corrections requises

# Cliquez sur "Je valide"

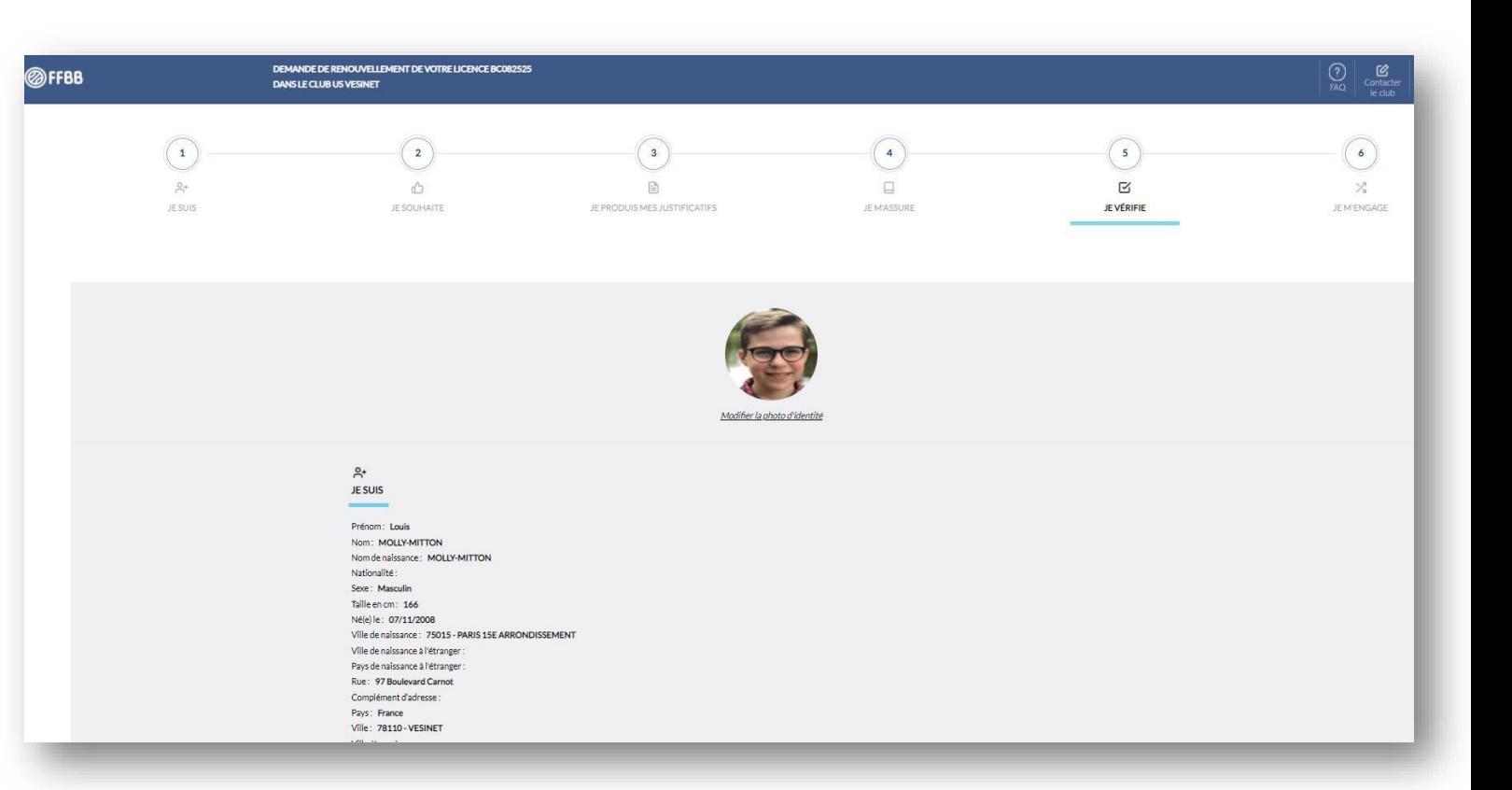

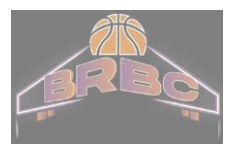

Cochez/décochez vos souhaits concernant les communications que vous autorisez

Complétez avec votre nom et celui de votre enfant s'il s'agit d'une licence mineur

Puis cliquez sur « Je signe et valide ».

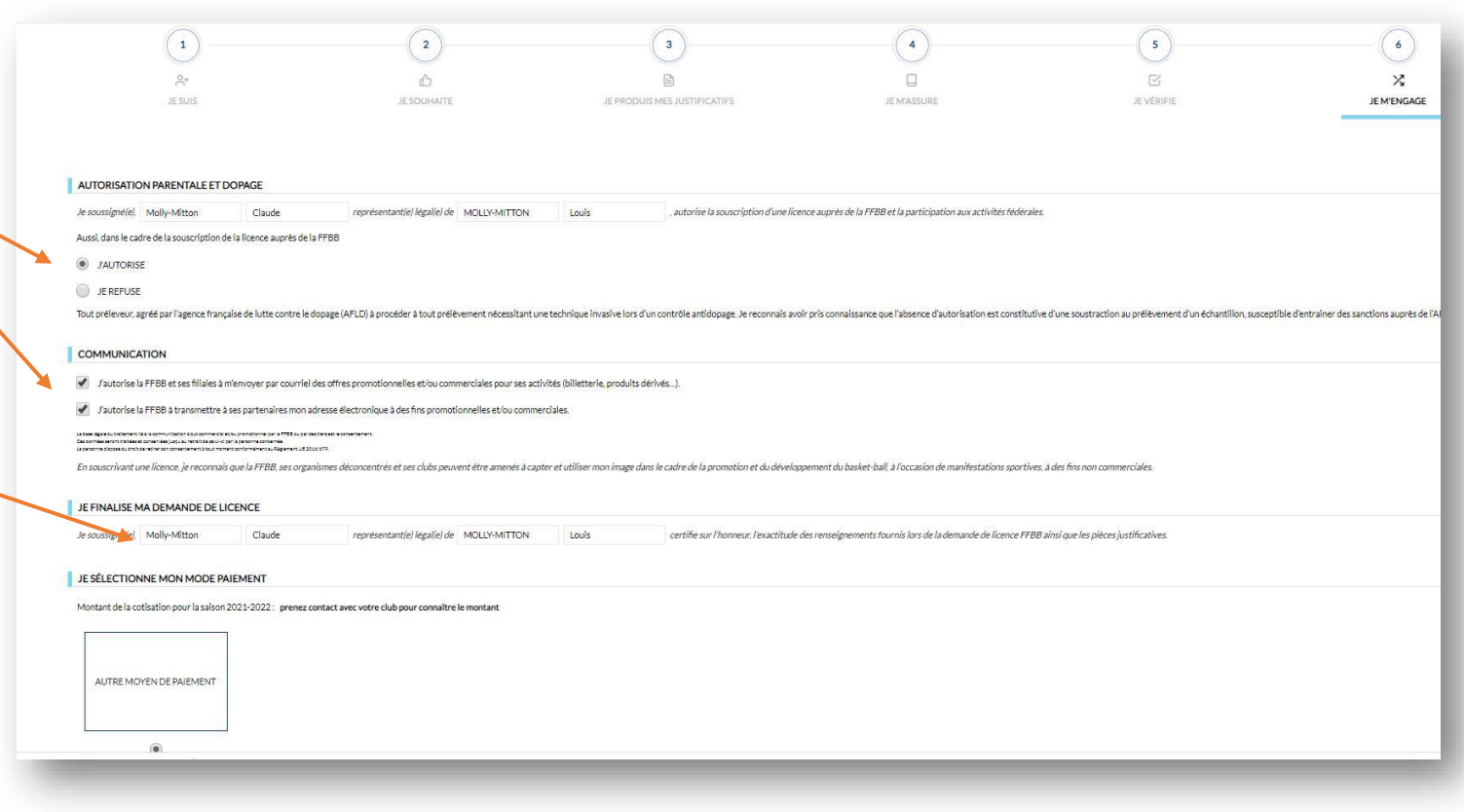

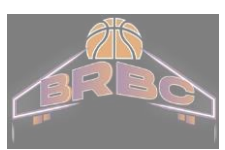

Le message suivant apparaît. Votre préinscription est enregistrée.

Vous recevez également une confirmation par email ainsi que votre licence électronique sous environ une semaine

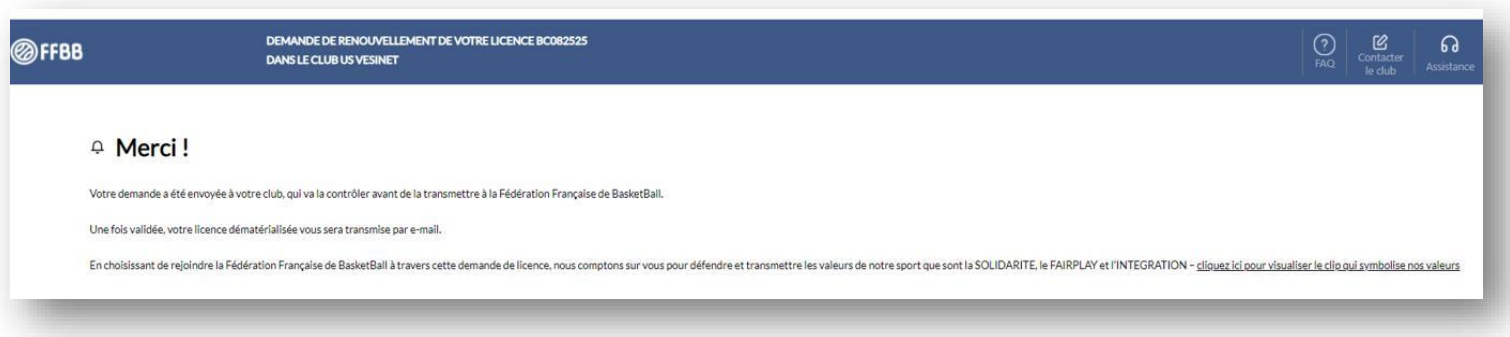

#### **Rappel:**

Vous ne pourrez vous inscrire sur le site de la Fédération qu'une fois avoir procéder à votre préinscription sur le site de BRBC et être en règle avec votre cotisation

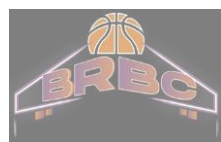